## **Viewing Payments and Remittances in Coupa**

## Viewing a Payment

- 1. Login to Coupa Supplier Portal and select **Invoices** from the toolbar across the top.
- 2. In the search bar, enter the invoice number.

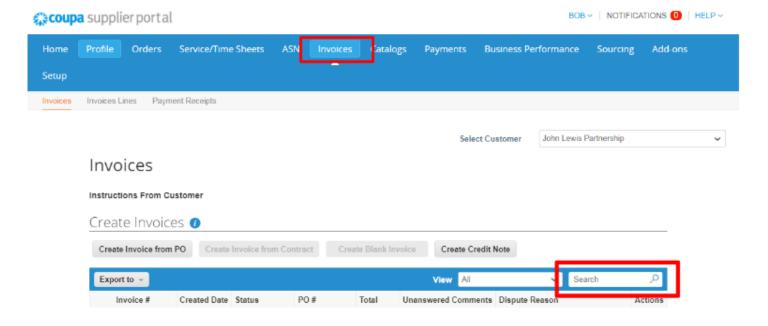

- 3. Click on the **invoice number** (highlighted blue)
- 4. Click on **Payments** in the header section (Under this section you will will see the following: Payment Status (When paid will say 'Externally Paid'); Paid in full Date; Whether is was paid via BACS or Cheque and Any remaining balance (if your invoice is subject to netting).

Note: Invoices are considered as "Paid" in Coupa when paid in full (i.e. not when part paid), the "Paid in full" date displays the most recent paid date, if the invoice was paid via instalments, or fully paid, voided then repaid in full. Only the most recent paid in full date will be visible. You can see the full Payment history in the Payment detail screen.

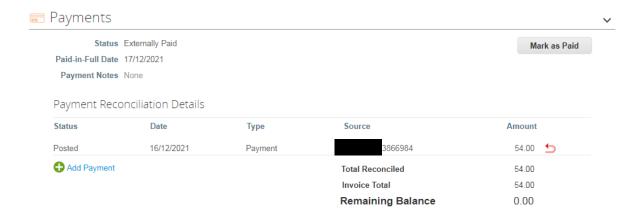

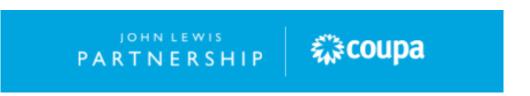

## Viewing a Remittance

- 1. Login to Coupa Supplier Portal and select **Invoices** from the toolbar across the top.
- 2. In the search bar, enter the invoice number.
- 3. Click on the **invoice number** (highlighted blue)
- 4. In the General Info Section, you will find an **Attachments** field. Here a pdf copy of your remittance will be ready for you to download. Click the PDF attachment link to download this remittance copy.

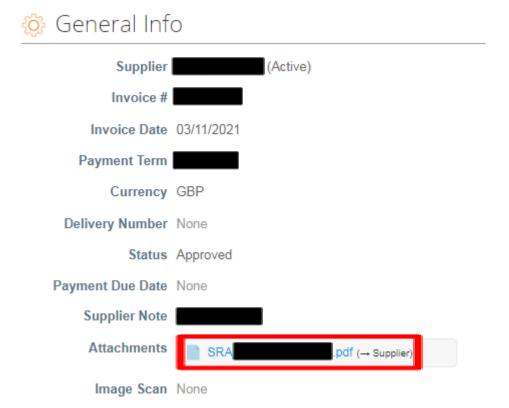